### Canon

# **DVPC** RECORDER Version 1

### **Software Instruction Manual**

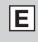

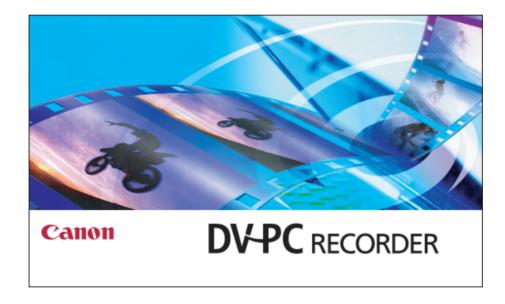

### Read Carefully Before Using

#### **CANON SOFTWARE LICENCE AGREEMENT**

**IMPORTANT:** READ THIS AGREEMENT CAREFULLY BEFORE CLICKING "YES" AT THE BOTTOM OF THE SCREEN AND INSTALLING THE SOFTWARE.

This agreement ("Agreement") is a legal contract between you, either an individual or entity, and Canon Inc. ("Canon") governing your use of this software program and "online" or electronic documentation, if any (collectively, the "SOFTWARE").

BY CLICKING "YES" BELOW, YOU AGREE TO BE BOUND BY THE TERMS OF THIS AGREEMENT. IF YOU DO NOT AGREE TO THE TERMS OF THIS AGREEMENT, YOU MAY NOT INSTALL OR OTHERWISE USE THE SOFTWARE. IN SUCH CASE, CLICK "NO" BELOW, CLOSE THIS SET UP PROGRAM AND EXIT THIS SCREEN.

In consideration of the right to use the SOFTWARE, you agree to abide by the terms and conditions of this Agreement.

#### GRANT OF LICENSE

Canon grants you the personal, non-exclusive, non-transferable license to use ("use" shall mean storing, loading, installing, executing or displaying) the SOFTWARE on a single computer solely for use with Canon's digital video camcorder products. You may physically transfer the SOFTWARE from one computer to another, provided that the SOFTWARE is used on only one computer at a time. You shall not install or use the SOFTWARE on a network, multiple CPU, multiple site arrangement, or any other hardware configuration where the SOFTWARE is accessible to more than one CPU or to more than one user.

You may make one copy of the SOFTWARE solely for backup purposes, or copy the SOFTWARE onto the permanent storage device (e.g. hard disk) of your computer and retain the original for back-up purposes, provided that you shall reproduce on such backup copy the same copyright notice and other ownership legends exactly as and where they appear on the SOFTWARE as delivered. Any other copying of the SOFTWARE is a violation of this Agreement.

#### 2. RESTRICTIONS

You shall not, or allow any third party to, assign, sublicense, sell, rent, lease, loan, convey or otherwise use, transfer, copy, translate, convert to another programming language, alter, modify, decompile or disassemble the SOFTWARE, in whole or in part, except as expressly provided for or granted herein. You shall not remove, obliterate or cancel any copyright notice appearing on the SOFTWARE or on a medium, if any, on which the SOFTWARE is delivered.

#### OWNERSHIP

All rights, including but not limited to copyrights and trade secret rights, to the SOFTWARE belong to Canon, its affiliated corporations and third party licensors. Your use of the SOFTWARE is subject to the laws of the United States, and Canada, and other applicable copyright and trademark laws, and nothing in this Agreement constitutes a waiver of the rights of Canon, its affiliated corporations and third party licensors under such laws. You only own the CD-ROM media in which the SOFTWARE is stored. Except as expressly provided herein, no license or right, express or implied, is hereby conveyed or granted by Canon to you for any intellectual property of Canon.

#### 4. EXPORT RESTRICTIONS

You agree to comply with all export laws and restrictions and regulations of the country involved, and not to export or re-export, directly or indirectly, the SOFTWARE in violation of any such laws and restrictions and

#### **Read Carefully Before Using**

regulations, or without all necessary approvals.

#### 5. SUPPORT AND UPDATE

Neither Canon, nor its subsidiaries, dealers or distributors will be responsible for providing maintenance or support for use of the SOFTWARE. No updates, fixes or support will be made available for the SOFTWARE.

#### 6. LIMITED WARRANTY AND DISCLAIMER OF LIABILITY

It is your responsibility to choose, maintain and match the hardware and software components of your computer system. Thus, Canon does not guarantee uninterrupted service or correction of errors or that the functions or performance of the SOFTWARE will meet your requirements. TO THE MAXIMUM EXTENT PERMITTED BY APPLICABLE LAW. CANON AND ITS SUPPLIER PROVIDE THE SOFTWARE "AS IS" WITHOUT WARRANTY OR CONDITION OF ANY KIND, EITHER EXPRESS, IMPLIED OR STATUTORY. The CD ROM storing the SOFTWARE, if any, is warranted only against defective material under normal use for a period of ninety (90) days after purchase from an authorized Canon dealer as evidenced by your sales receipt. Your sole remedy for a defective CD-ROM shall be replacement of the same without charge when returned by you at your expense to your point of purchase and proven to be defective upon inspection. The Replacement CD-ROM will be warranted for the remainder of the original ninety-day (90) warranty period of the defective CD-ROM. This limited warranty does not apply if the failure of the CD-ROM resulted from accident, abuse, or misapplication of the SOFTWARE and shall not extend to anyone other than the original user of the SOFTWARE. EXCEPT AS SPECIFICALLY SET FORTH HEREINABOVE, CANON, CANON'S SUBSIDIARIES, DISTRIBUTORS AND DEALERS DISCLAIM ALL WARRANTIES, OR CONDITIONS, EXPRESS, IMPLIED OR STATUTORY, INCLUDING BUT NOT LIMITED TO, WARRANTIES OR CONDITIONS AS TO DESIGN, QUALITY, MERCHANTABILITY, FITNESS FOR A PARTICULAR PURPOSE, OR SYSTEM INTEGRATION.

TO THE MAXIMUM EXTENT PERMITTED BY APPLICABLE LAW, IN NO EVENT SHALL CANON, CANON'S SUBSIDIARIES AND AFFILIATES, THEIR DISTRIBUTORS AND DEALERS BE LIABLE FOR ANY LOSS OR DAMAGES WHATSOEVER (WHETHER KNOWN, FORESEEABLE OR OTHERWISE), INCLUDING WITHOUT LIMITATION, ANY CONSEQUENTIAL, INCIDENTAL, DIRECT, INDIRECT, SPECIAL, PUNITIVE, OR OTHER DAMAGES WHATSOEVER (INCLUDING, DAMAGES FOR LOSS OF PROFITS, BUSINESS INTERRUPTION, LOSS OF CONFIDENTIAL OR OTHER BUSINESS INFORMATION, LOSS OF PRIVACY, ARISING OUT OF OR IN ANY WAY RELATED TO THE USE OF OR INABILITY TO USE THE SOFTWARE, THE PROVISION OF OR FAILURE TO PROVIDE SUPPORT SERVICES, OR OTHERWISE UNDER OR IN CONNECTION WITH ANY PROVISION OF THIS AGREEMENT, EVEN IN THE EVENT OF FAULT, TORT (INCLUDING NEGLIGENCE), STRICT LIABILITY, BREACH OF CONTRACT OR BREACH OF WARRANTY OF CANON OR ANY SUPPLIER, OR OTHERWISE EVEN IF CANON, CANON'S SUBSIDIARIES OR AFFILIATES, THEIR DISTRIBUTORS OR DEALERS HAVE BEEN ADVISED OF THE POSSIBILITY OF SUCH DAMAGES.

NEITHER CANON, NOR ANY OF CANON'S SUBSIDIARIES, DISTRIBUTORS OR DEALERS SHALL HAVE ANY OBLIGATION TO INDEMNIFY YOU AGAINST ANY CLAIM OR SUIT BROUGHT BY A THIRD PARTY ALLEGING THAT THE SOFTWARE OR USE THEREOF INFRINGES ANY INTELLECTUAL PROPERTY OF SUCH THIRD PARTY. TO THE FULL EXTENT PERMITTED BY APPLICABLE LAW, YOU HEREBY RELEASE CANON, ITS SUPPLIER, CANON'S SUBSIDIARIES AND AFFILIATES, THEIR DISTRIBUTORS OR DEALERS FROM ANY AND ALL LIABILITY ARISING FROM OR RELATED TO ALL CLAIMS CONCERNING THE SOFTWARE OR ITS USE.

SOME STATES, PROVINCES OR LEGAL JURISDICTIONS DO NOT ALLOW THE EXCLUSION OF IMPLIED WARRANTIES, OR THE LIMITATION OR EXCLUSION OF LIABILITY FOR INCIDENTAL OR CONSEQUENTIAL DAMAGES, OR PERSONAL INJURY OR DEATH RESULTING FROM NEGLIGENCE ON THE PART OF THE

#### **Read Carefully Before Using**

SELLER, SO THE ABOVE DISCLAIMERS AND EXCLUSIONS MAY NOT APPLY TO YOU.

#### 7. TERM

This Agreement is effective upon your acceptance hereof by clicking "YES" below and remains in effect until expiration of all copyright interests in the SOFTWARE unless earlier terminated. You may terminate this Agreement by destroying the SOFTWARE including any and all copies thereof. This Agreement shall also terminate without notice to you if you fail to comply with any of the terms of this Agreement. In the event that this Agreement terminates for your failure to comply, you must promptly destroy the SOFTWARE including any and all copies thereof. In addition, Canon may enforce its other legal rights.

#### 8. U.S. GOVERNMENT RESTRICTED RIGHTS NOTICE

The SOFTWARE is a "commercial item," as that term is defined at 48 C.F.R. 2.101 (Oct 1995), consisting of "commercial computer software" and "commercial computer software documentation," as such terms are used in 48 C.F.R. 12.212 (Sept 1995). Consistent with 48 C.F.R. 12.212 and 48 C.F.R. 227.7202-1 through 227.7202-4 (June 1995), all U.S. Government end users shall acquire the SOFTWARE with only those rights set forth herein. Manufacturer is Canon Inc./30-2, Shimomaruko 3-chome, Ohta-ku, Tokyo 146-8501, Japan.

#### 9. SEVERABILITY

In the event that any provision of this Agreement is declared or found to be illegal by any court or tribunal of competent jurisdiction, such provision shall be null and void with respect to the jurisdiction of that court or tribunal and all the remaining provisions of this Agreement shall remain in full force and effect.

#### 10. CONTROLLING LAW

The terms of this Agreement as it relates to purchases of the SOFTWARE in the United States of America shall be governed and construed in all respects in accordance with the laws and regulations of the State of New York, without reference to choice of law principles. The terms of this Agreement as it relates to purchases of the SOFTWARE in Canada shall be governed by the laws of the Province of Ontario.

#### 11. ACKNOWLEDGMENT

CLICKING "YES" BELOW AND SUBSEQUENTLY USING THE SOFTWARE, YOU AGREE THAT YOU HAVE READ THIS AGREEMENT, UNDERSTOOD IT AND AGREE THAT THIS AGREEMENT IS THE COMPLETE AND EXCLUSIVE STATEMENT OF AGREEMENT BETWEEN YOU AND CANON CONCERNING THE SUBJECT MATTER HEREOF AND SUPERSEDES ALL PROPOSALS OR PRIOR AGREEMENTS, ORAL OR WRITTEN, AND ANY OTHER COMMUNICATIONS BETWEEN YOU AND CANON RELATING TO THE SUBJECT MATTER HEREOF. NO AMENDMENT TO THIS AGREEMENT SHALL BE EFFECTIVE UNLESS SIGNED BY A DULY AUTHORIZED OFFICER OF CANON.

## Contents

| Read Carefully Before Using                        |          |
|----------------------------------------------------|----------|
| Read This First                                    |          |
| Canon camcorder compatible with DV-PC Recorder     |          |
| Required Accessories                               |          |
| System Requirements                                |          |
| Installing the Software                            |          |
| Connecting the Camcorder to the Computer           |          |
| Starting DV-PC Recorder                            |          |
| Main Panel                                         |          |
| System Menu                                        |          |
|                                                    |          |
| Camcorder Screen Display                           |          |
| Setting Video Folder, File Name and Recording Mode |          |
| Performance Check                                  | . 18     |
| Recording on the Hard Disk                         | . 20     |
| Recording Panel                                    | . 22     |
| Frame Dropping                                     | . 23     |
| Recording History                                  |          |
| Reviewing the Recorded Picture                     |          |
| Playback Panel                                     |          |
| Time Slider                                        |          |
| Uninstalling the Software                          |          |
| Troubleshooting                                    | 29<br>29 |

### **Read This First**

DV-PC Recorder is a software that enables you to record on the tape in the camcorder and on the computer hard disk by connecting a camcorder equipped with the DV CONTROL function to a computer using a IEEE1394 (DV) cable. This allows you to start editing the video on the computer right after recording (optional editing software required).

#### Disclaimer

- O While every effort has been made to ensure that the information contained in this guide is accurate and complete, no liability can be accepted for any errors or omissions. Canon reserves the right to change the specifications of the hardware and software described herein at any time without prior notice.
- O No part of this guide may be reproduced, transmitted, transcribed, stored in a retrieval system, or translated into any other language in any form, by any means, without the prior written permission of Canon.
- O Canon makes no warranties for damages resulting from corrupted or lost data due to mistaken operation or malfunction of the camcorder, the software, personal computer, or peripheral devices.

#### **Trademark Acknowledgements**

- O Canon is a registered trademark of Canon Inc.
- O Microsoft® and Windows® are either registered trademarks or trademarks of Microsoft Corporation in the United Stated and/or other countries.
- O Adobe and Adobe Premiere are trademarks of Adobe Systems Incorporated.
- O Canopus and Edius are either registered trademarks or trademarks of Canopus Co., Ltd.
- O Other names and products not mentioned above may be registered trademarks or trademarks of their respective companies.
- © Canon Inc. 2004 All rights reserved.

#### Canon camcorder compatible with DV-PC Recorder

Following camcorder can be used with DV-PC Recorder.

XL2

### **Required Accessories**

- O Canon digital camcorder compatible with DV-PC Recorder
- O IEEE1394 (DV) Cable

Check the manual of your computer for which type of cable to use:

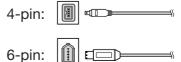

### System Requirements

| OS                   | Microsoft Windows XP Home Edition or Professional (installation of Service Pack 1 recommended) Proper operation is not guaranteed on Windows XP that has been upgraded from a previous version. |
|----------------------|----------------------------------------------------------------------------------------------------|
| CPU                  | Pentium III 800 MHz or more (Pentium 4 or later recommended)                                                                                                    |
| RAM                  | 128 MB or more (256 MB or more recommended)                                                                                                    |
| Free Hard Disk Space | For installation Free Hard Disk Space: 30 MB or more                                                                                                    |
|                      | For video recording Free Hard Disk Space: 1 GB or more (1 minute of video recording uses 0.22 GB) File System: NTFS Recordings cannot be made on FAT32 or FAT16 formatted hard disks.           |
| Display              | $800\times600$ pixels (1024 $\times$ 768 pixels or more recommended)/High Color (16 bit) or better                                                                                              |
| Interface            | IEEE1394 (OHCl compliant)                                                                                                    |

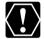

- O Proper operation is not guaranteed on a dual CPU PC or on a user-built PC.
- O Proper operation is not guaranteed on any particular system, even if it meets the requirements outlined above.
- O Recordings cannot be saved on a hard disk recognized as [Removable disk].
- O This software will not operate properly if repeater or other IEEE1394 devices are connected to the computer's IEEE1394 (DV) terminal.
- O This software will not operate properly if more than one camcorder is connected to the computer.
- O Proper operation is not guaranteed for recording on compressed drives.
- O This software can also be used with recordings in 24p mode (NTSC only). Use an editing software that supports the 24p mode.

### **Installing the Software**

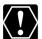

- O Do not connect the camcorder to the computer when installing DV-PC Recorder.
- O You need to log in as an administrator before installing the software.
- O Close any programs that are running before installing the software.
- **1.** Start the computer and download the DV-PC Recorder installer from Canon's web site.

Download the DV-PC Recorder following the instructions on the web site and double-click the downloaded installer.

2. Click [Next].

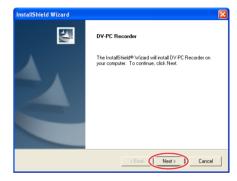

- 3. Read the license agreement and click [Yes].
- 4. Confirm the target folder and click [Next].

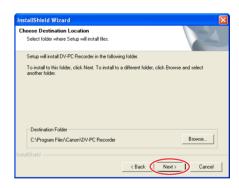

- If a warning message regarding the installation appears, click [Continue Anyway].
- If a dialog appears asking you whether you wish to create a shortcut of DV-PC Recorder, click [Yes].

### 5. Click [Finish].

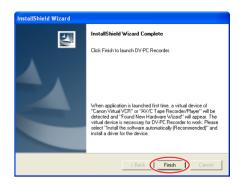

- Installation is complete and DV-PC Recorder starts automatically.
- A dedicated driver will be installed automatically.
- **6.** If the [Found New Hardware Wizard] window appears, select [Install the software automatically (Recommended)] and click [Next].

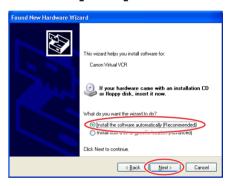

If a warning message regarding the installation appears, click [Continue Anyway].

### 7. Click [Finish].

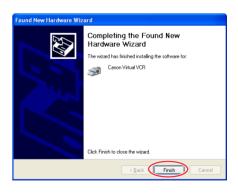

Installation of the driver is complete.

### Connecting the Camcorder to the Computer

- 1. Set the camcorder to a recording program.
- **2.** Activate the DV CONTROL function.

  For details, refer to the camcorder instruction manual.
- 3. Connect the camcorder to the computer using the IEEE1394 (DV) cable.
  - You do not need to turn off the computer.
  - Do not deactivate the DV CONTROL function while the camcorder is connected to the computer.
  - Refer to the computer manual for the location of the computer's IEEE1394 (DV) port.
  - Refer to the camcorder instruction manual for connecting instructions.

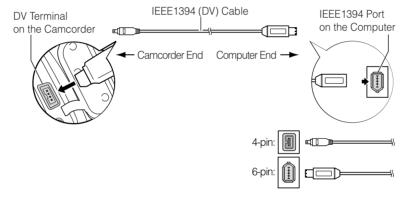

• When the camcorder is correctly connected to the computer, a camcorder icon appears under [My Computer].

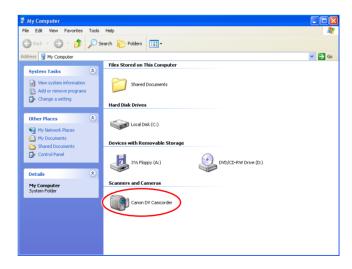

### **Starting DV-PC Recorder**

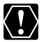

You need to log in as an administrator before starting DV-PC Recorder.

 Double-click the [DV-PC Recorder] icon on the desktop (or select [DV-PC Recorder] from the [start] menu).
 DV-PC Recorder starts.

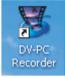

2. Confirm the target folder (video folder) of the video recording and click [OK].

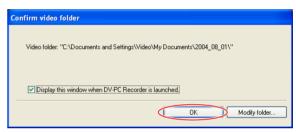

- If you wish to change the target folder, click [Modify folder] and select another folder.
- When you remove the checkmark next to [Display this window when DV-PC Recorder is launched], this dialog will not appear the next time you start DV-PC Recorder.
- The first time you start DV-PC Recorder, the target folder is set as [Windows drive:\Documents and Settings\login user name\My Documents\date]. If Windows is not installed on a NTFS formatted hard disk, the following dialog appears. Click [Specify] and select a folder on a NTFS formatted hard disk.

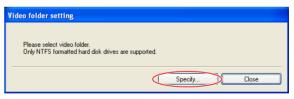

### Main Panel

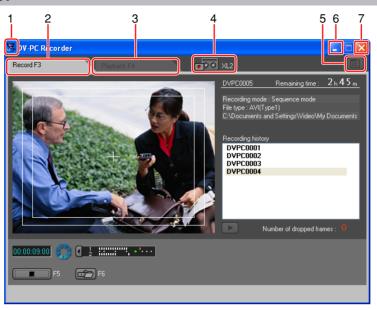

| 1 | System menu           | Displays DV-PC Recorder's system menu (📖 13).                                                                                                |
|---|-----------------------|----------------------------------------------------------------------------------------------------|
| 2 | [Record]              | Displays the control panel for recording the camcorder picture on the hard disk ( 22).                                                       |
| 3 | [Playback]            | Displays the control panel for playing back recordings saved on the hard disk ( 25).                                                         |
| 4 | Camcorder information | Shows the camcorder model name and the status of the tape in the camcorder. The status of the tape is indicated as follows:                  |
|   |                       | No tape in the camcorder                                                                                                    |
|   |                       | Stop mode                                                                                                    |
|   |                       | Recording                                                                                                    |
|   |                       | Tape reached the end                                                                                                    |
|   |                       | Tape is write-protected                                                                                                    |
|   |                       | Tape error. Check the tape status.                                                                                                    |
| 5 | Option settings       | Displays the [Option settings] window.                                                                                                    |
| 6 | Minimize              | Minimizes the Main Panel.  When you minimize the main panel during recording, the [DV-PC Recorder] task on the task bar shows the time code. |
| 7 | Close                 | Closes DV-PC Recorder.                                                                                                    |

### System Menu

Clicking on the upper left of the Main Panel (or right-clicking the [DV-PC Recorder] icon on the task bar) displays the system menu.

The system menu cannot be displayed while a dialog is shown.

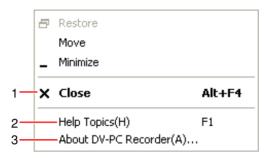

| 1 | Close                | Closes DV-PC Recorder.                  |
|---|----------------------|-----------------------------------------|
| 2 | Help Topics          | Displays the help topics.               |
| 3 | About DV-PC Recorder | Displays the version of DV-PC Recorder. |

### Camcorder Screen Display

The DV-PC Recorder status and the remaining recording time on the hard disk are displayed on the camcorder screen.

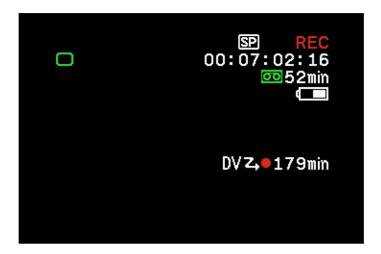

| Icon           | DV-PC Recorder Status                                      |
|----------------|------------------------------------------------------------|
| DVZ>           | Not started                                                |
| DVZ,=          | Stop mode                                                  |
| D <b>V</b> Z,● | Recording                                                  |
| DVZ,O          | Frame dropping occurred (CC 23).                           |
| <b>DV</b> ≥,   | Cannot record ( 29) Check the setting of the video folder. |

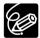

- O If [DVZ) is not displayed, activate the DV CONTROL function of the camcorder.
- O When the hard disk status does not allow recording (e.g. hard disk space is running out, file is being played with DV-PC Recorder), recording is made only on the tape.

Select the settings such as target folder (video folder), file name and recording mode before recording the camcorder picture on the hard disk.

1. Click .

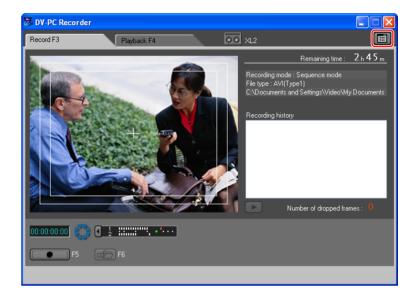

- 2. Click the [General] or [Record] tab.
- 3. Select the settings and click [OK].

The settings will be applied, and the [Option settings] window closes.

#### [General] Tab

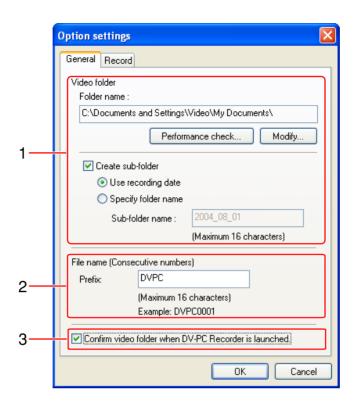

#### [Record] Tab

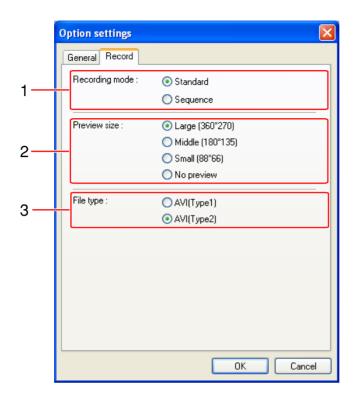

- 1 | Select the mode for recording on the hard disk.
  - **[Standard]:** A new folder will be created each time you start recording a new scene. **[Sequence]:** The new scene will be added to the same folder.
- 2 | Select the size of the preview that shows the camcorder picture on the computer screen.
  - When you select [No preview], the camcorder picture will not be shown on the computer screen during recording.
  - When frame dropping occurs, select [Small] or [No preview].
- 3 | Select the file format of the recording. The recordings are saved in the AVI format.
  - Select the AVI format that is compatible with your editing software. For details, refer to the instruction manual of the software or consult the software manufacturer.
  - When using Adobe Premiere Pro/Premiere Pro 1.5 or Canopus EDIUS LE Version 1.4, select [Type2].
  - Some of the editing software supporting the AVI format convert to a different file format when importing. For details, refer to the software instruction manual or consult the software manufacturer.

#### **Performance Check**

You can check whether the selected video folder can be used for saving the recordings before you start recording on the hard disk.

1. In the [Option settings] window, select the [General] tab, select the video folder, and click [Performance check].

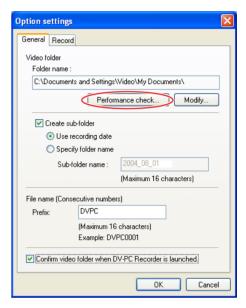

2. Click [Start].

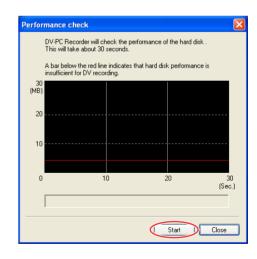

- The performance check of the hard disk starts.
- DV-PC Recorder writes data to the selected folder, evaluates the performance of the hard disk, and shows the result on the graph.

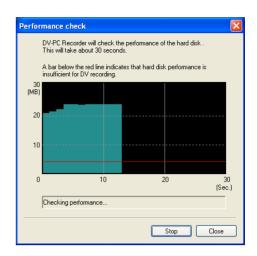

- The performance check takes 30 seconds.
- To cancel the performance check, click [Stop].
- **3.** When performance check is complete, review the result and click [Close].

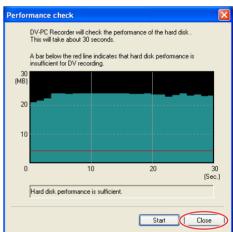

- A bar below the red line indicates that frames may be dropped during recording (a part of the picture may not be written to the file).
- Even if all bars are above the red line, frames may be dropped when a program accessing the hard disk (e.g. anti-virus software) is activated.

### Recording on the Hard Disk

You can record video and audio from a connected camcorder on the hard disk of the computer by operating the camcorder or the recording panel of DV-PC Recorder.

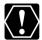

#### O Before you start recording:

- Make a performance check ( 18) to make sure that the recording can be saved to the selected video folder.
- Make sure that [DVZ] is displayed on the camcorder screen. If [DVZ] or [DVZ] is displayed, you cannot record on the hard disk. In such case, check the setting of the video folder (29).
- We recommend defragmenting the drive on which the video folder is located.
- Deactivate all programs that access the hard disk on a regular basis (e.g. as anti-virus software). Frames may be dropped when such programs access the hard disk during recording.
- If you wish to edit using the time code, make sure to record simultaneously on a tape. The time code information will only be written to the hard disk when recording on a tape.

#### O In the following cases, recordings cannot be saved on a hard disk:

- During option settings or performance check.
- When the sequence number of the file exceeds the maximum value (e.g. "DVPC999999.avi").
- When DV-PC Recorder is started while using the camcorder with another software.

#### Observe the followings during recording:

- Do not activate any other software. When another software is running, frame droppings may occur. Also, when software that accesses the camcorder (e.g. editing software) is started, DV-PC Recorder may not operate correctly.
- Do not change the settings in Windows [Display Properties] window.
- Do not lock Windows by pressing the Windows key and [L] key on the keyboard.
- O Depending on the status of the camcorder or computer, a delay in recording start/stop may occur when you record on both the hard disk and tape.

### 1. Click the [Record] tab.

The recording panel appears.

### **2.** When operating the camcorder:

#### Press the start/stop button on the camcorder.

- Recording starts on both the tape in the camcorder and the hard disk.
- [DV 249] appears on the camcorder screen.
- When no tape is inserted, or the tape is write-protected, recording is saved only on the hard disk.
- When the tape reaches the end, recording on the hard disk continues.
- To stop recording, press the start/stop button on the camcorder again.

#### When operating DV-PC Recorder:

Click .

#### **Recording on the Hard Disk**

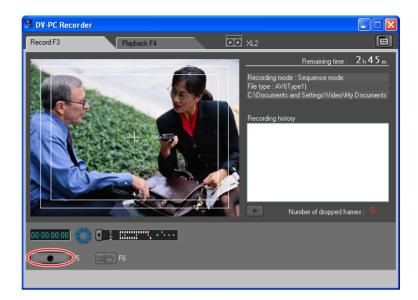

- Recording starts on both the tape in the camcorder and the hard disk.
- changes to , and the indicator starts moving.
- When the tape reaches the end, recording on the hard disk continues.
- When no tape is inserted, or the tape is write-protected, recording is saved only on the hard disk.
- To stop recording, click \_\_\_\_\_.
- To save the next scene as another file in [Sequence] mode, finalize the file by clicking in recording or stop mode.
- If you have not finalized after stopping recording in [Sequence] mode, the preview on the playback panel does not appear. Restart recoding or finalize the file by clicking ...

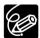

- O When you change the frame rate on the camcorder during recording, recording stops for a moment. The recording after restart will be saved as a new file.
- O With notebook PCs, recording on the hard disk will continue without entering the system standby or hibernates mode even when you close the display during recording.

### **Recording Panel**

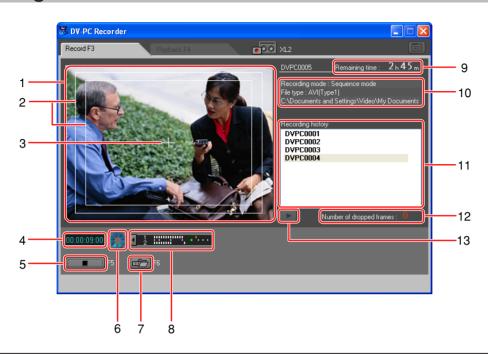

| 1 | Preview             | Shows the camcorder picture.  When you have selected [No preview] in the [Option settings] window, the preview does not appear during recording.  When recording in [Sequence] mode, the preview starts when you restart recording or finalize the file by clicking                                                               |
|---|---------------------|----------------------------------------------------------------------------------------------------|
| 2 | Safe margin         | Indicates the active safe area and title safe area. Select this setting from the menu that appears upon right-clicking the preview.                                                                                                    |
| 3 | Center marker       | Indicates the center of the screen. Select this setting from the menu that appears upon right-clicking the preview.                                                                                                    |
| 4 | Time code           | Shows the time code of the file.                                                                                                    |
| 5 |                     | Starts/stops recording the camcorder picture. When a recordable tape is in the camcorder, recording on tape starts.  Clicking starts recording. Clicking during recording stops recording.  This button cannot be operated when the DV CONTROL function is deactivated, or when the remaining hard disk capacity is insufficient. |
| 6 | Recording indicator | The indicator rotates during recording on the hard disk.                                                                                                    |
| 7 | Finalize            | When recording in [Sequence] mode, you need to finalize and save the file. When you finalize the file, you can use it as AVI file with an editing software.  After finalizing, the next recording will be saved as a new file.                                                                                                    |

#### **Recording on the Hard Disk**

| _  |                            |                                                                                                    |
|----|----------------------------|----------------------------------------------------------------------------------------------------|
| 8  | Audio level indicator      | Indicates the audio level of the channels 1 and 2 of the camcorder. The audio level indicator can be turned on/off by clicking .  • The audio level indicator appears slightly later on the computer screen than on the camcorder screen.  • You can monitor the audio with the computer's sound function. If you do not wish to play back the audio on the computer, set the audio level to [Mute]. |
| 9  | [Remaining time]           | <ul> <li>Indicates the remaining recording time of the selected video folder.</li> <li>This gives only an indication of the remaining recording time.</li> <li>The display turns yellow when the remaining time is less than 6 minutes. At less than 1 minute, [0m] is displayed in red.</li> </ul>                                                                                                  |
| 10 | Recording settings         | Shows the file name, recording mode, file format, and video folder set in the [Option settings] window.                                                                                                    |
| 11 | [Recording history]        | Shows recorded files and file information (\$\sum_24\$).                                                                                                    |
| 12 | [Number of dropped frames] | Indicates the number of dropped frames during recording.                                                                                                    |
| 13 | Playback                   | Plays back the file selected under [Recording history] (QQ 25).                                                                                                    |

#### **Frame Dropping**

When a program accesses the hard disk during recording, a part of the data input from the camcorder may not be written to the file (frame dropping).

When frame dropping occurs, the number of dropped frames appears under [Number of dropped frames] in the recording panel. In addition, the display on the camcorder screen changes from [DVZ\_0] to [DVZ\_0] for a few seconds.

When the file is created on the hard disk after recording, you can check the scenes where frame dropping occurred under [Recording history].

#### **Recording History**

When you stop recording in [Standard] mode, or when a file has been created upon finalizing in [Sequence] mode, the file information appears under [Recording history].

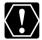

The recording history will disappear when you close DV-PC Recorder. When you wish to review the history after you have closed DV-PC Recorder, open the "DVPC.LOG" file in the video folder with a text editor. You can check the file name, recording date, file size, length, file format, and information of dropped frames.

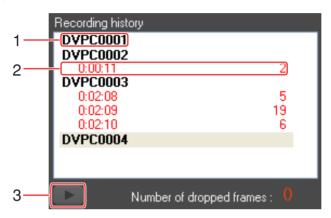

| 1 | File name                     | Shows the file name recorded with DV-PC Recorder. The file information appears when you leave the mouse pointer on the file name for a moment.                                                                                                    |
|---|-------------------------------|----------------------------------------------------------------------------------------------------|
| 2 | Information on dropped frames | If frame dropping occurred, the position and number of dropped frames are shown here.                                                                                                    |
| 3 | Playback                      | When a file name is selected: Clicking starts the playback panel and the file is played back from the beginning. When information on dropped frames is selected: Clicking starts the playback panel, and the file is played back from the point where frame dropping occurred. |

### Reviewing the Recorded Picture

You can review the recorded picture by playing back the file.

### 1. Click the [Playback] tab.

The playback panel appears.

### 2. Select the file you wish to play back from the [File list].

Click the thumbnail of the file you wish to play back.

- 3. Click (or double-click a thumbnail).
  - The selected file is played back.
  - To change the playback position, move the slider (\$\square\$ 26).
  - You cannot select multiple files for continued playback.

#### Playback Panel

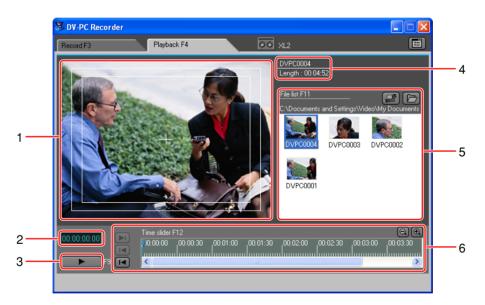

| 1 | Playback preview | Shows the playback picture of the selected file. You can display the safe margin and the center marker. Select these settings from the menu that appears upon right-clicking the preview. |
|---|------------------|----------------------------------------------------------------------------------------------------|
| 2 | Time code        | Shows the playback position of the file.                                                                                                    |
| 3 | <b>&gt;</b> /II  | Starts/stops playing back the selected file. Clicking starts playback. Clicking during playback pauses playback.                                                                          |
| 4 | File information | Shows the name and the length of the selected file.                                                                                                    |

#### **Reviewing the Recorded Picture**

| 5 | [File list]   | Lists the AVI files. As the default settings, the files in the selected video folder are shown and the latest file is listed at the top.  Selects a different folder.  Changes the order of the files. Select an option from the displayed menu.  To delete a file, right-click the thumbnail and select [Delete] from the displayed menu. You can also press the [Delete] key on the keyboard after selecting the file.  The file information appears when you leave the mouse pointer on the thumbnail for a moment.  Files recorded in 24p mode are marked with (NTSC only). |
|---|---------------|----------------------------------------------------------------------------------------------------|
| 6 | [Time slider] | Allows you to change the playback position by moving the slider.                                                                                                    |

#### **Time Slider**

You can change the playback position by dragging the slider with the mouse.

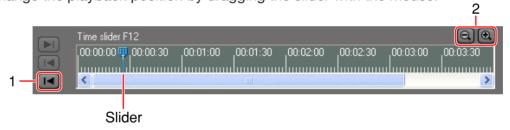

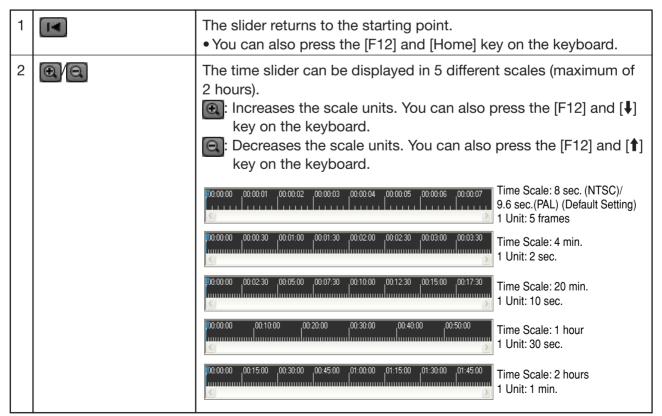

#### **Reviewing the Recorded Picture**

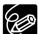

- O The slider moves to the end when pressing the [F12] and [End] key on the keyboard.
- O During playback pause, pressing the [←] or [→] key on the keyboard after moving the slider with the mouse allows you to fine adjust the position of the slider.

Frame droppings that occurred during recording are indicated in red.

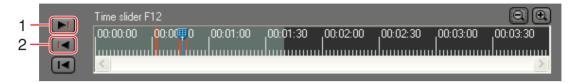

| 1 | The slider moves to the frame dropping point after the current position. The number of dropped frames is displayed at the right of this button. |
|---|----------------------------------------------------------------------------------------------------|
| 2 | The slider moves to the frame dropping point before the current position. The number of dropped frames is displayed at the left of this button. |

### Uninstalling the Software

Uninstall the software if it has not been installed correctly, or if it is not required anymore.

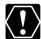

- O Close any programs that are running, and disconnect the IEEE1394 (DV) cable from the camcorder and the computer before uninstalling the software.
- O You need to log in as an administrator before uninstalling the software.
- 1. From the [start] menu, select [All Programs] followed by [Canon Utilities], [DV-PC Recorder] and [DV-PC Recorder Uninstall].

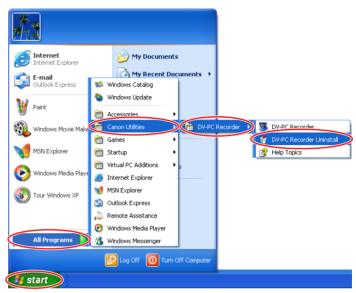

2. On the confirmation dialog, click [OK].

Uninstallation starts.

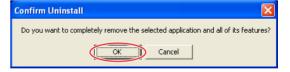

3. On the confirmation dialog, click [Finish].

Uninstallation is complete.

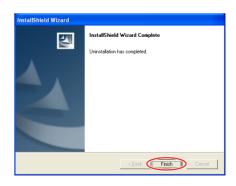

### **Troubleshooting**

#### Camcorder will not be recognized.

- → A camcorder not supported by DV-PC Recorder is connected. Check if your camcorder is supported by DV-PC Recorder ( 6).
- → Another device such as a CD-ROM drive or hard disk drive (or repeater/hub) is connected to the computer's IEEE1394 (DV) terminal. Do not connect any devices to the computer's IEEE1394 (DV) terminal other than the camcorder.
- → More than one camcorder is connected to the computer's IEEE1394 (DV) terminal. Connect only one camcorder to the computer's IEEE1394 (DV) terminal.
- → The DV CONTROL function of the camcorder is set to [OFF]. Set the DV CONTROL function to [ON]. For details, refer to the instruction manual of your camcorder.

# Even though the dedicated driver (Canon Virtual VCR or AV/C Tape Recorder/Player) is installed already, the [Found New Hardware Wizard] window appears when starting DV-PC Recorder.

→ When you change the computer's IEEE1394 (DV) card and start DV-PC Recorder, Canon Virtual VCR or AV/C Tape Recorder/Player will be detected as new hardware. Select [Install the software automatically (Recommended)] and click [Next] to install the driver.

#### Cannot select a video folder.

- → Only folders on a NTFS formatted hard disks can be selected as a video folder. You cannot select a folder on FAT32 or FAT16 hard disks.
- → Removable disks or network drives cannot be selected as a video folder.

#### Recording will not start even when pressing the start/stop button on the camcorder.

→ The start/stop button on the camcorder is locked. Unlock the button.

#### [DV 22,\_\_\_] appears on the camcorder screen and recordings cannot be made.

- → Free hard disk space is less than 0.5 GB. Change the video folder.
- → The [Option settings] window is open, or performance check is being carried out. Close the window.
- → The sequence number of the file exceeds the maximum value (e.g. "DVPC9999999.avi"). Change the video folder or the file name.
- → The camcorder is in use with another software. Close the software.
- → The camcorder does not recognize DV-PC Recorder. Close DV-PC Recorder and restart it.

#### Recording on the hard disk stops in the middle of the recording.

→ The hard disk capacity is insufficient. Delete files to make space available, or select a video folder on a hard disk with sufficient capacity.

#### The recorded picture is lacking.

- → The recording speed of the hard disk is insufficient. Make a performance check (☐ 18). We recommend defragmenting the drive before you start recording.
- → A program other than DV-PC Recorder is started. Close all programs other than DV-PC Recorder before recording. If an anti-virus software is activated, deactivate it.
- → The processing capacity of your computer is insufficient. Set the preview size to [Small] or [No preview] (☐ 17).

#### **Troubleshooting**

#### The preview will not be displayed.

- → If the preview is not displayed during recording, it might be set to [No preview] in the [Option settings] window. Select a setting other than [No preview].
- → When recording in [Sequence] mode, the preview starts when you restart recording or finalize the file by clicking ...

# Canon